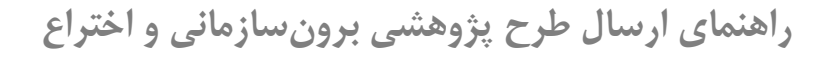

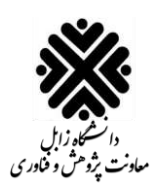

برای اسـتفاده از سـيسـتم گلستان لازم است از يکي از مرورگرهای <mark>Google Chrome</mark> ،<mark>Internet Explorer 9.0</mark> و <mark>Microsoft Edge</mark> استفاده شود.

.1 ابفدا راهه سد ز ir.ac.uoz.golestan شو د ر سپس هری هکمه **ورود به سیستم** کاتک کنتد:

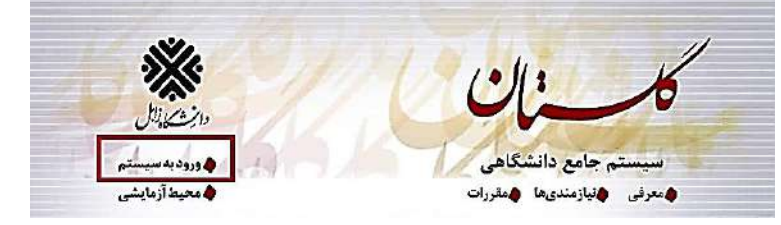

۲. سپس نام کاربری و رمز عبور خود را وارد کنید و بر روی دکمه ورود کلیک کنید.

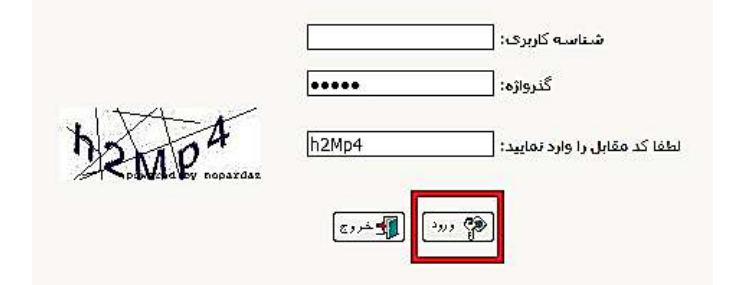

.3 ا تب **پژوهش**، بر هری تز نه **فعالیتهای پژوهشی** کاتک کنتد:

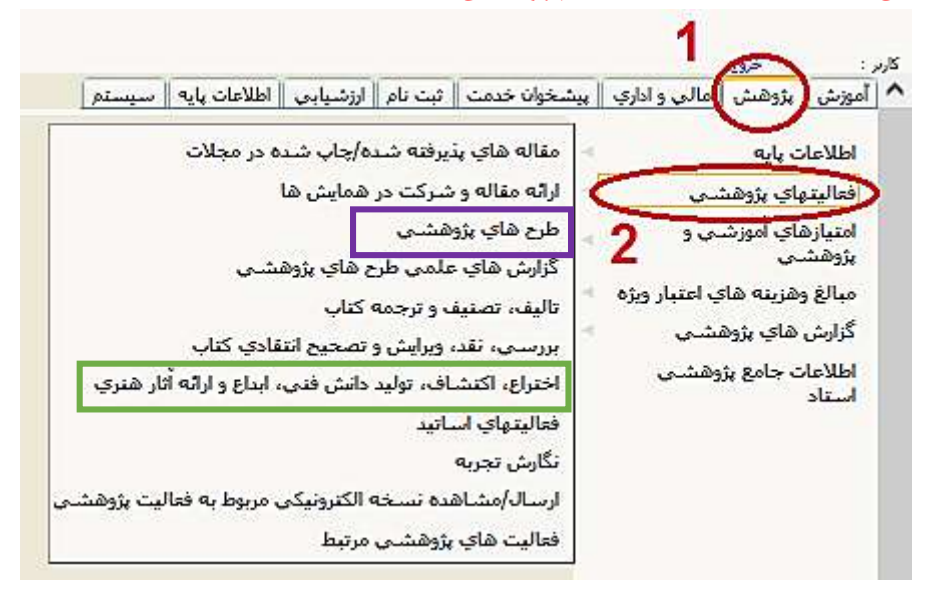

در همان طور که مشـاهده می کنید، لیست فعالیتهای پژوهشی نشان داده شده است. در این فایل آموزشی قصد داریم نحوهارسال <mark>الف) طرح پژوهشی برون سازمانی و ب) اختراع</mark> را نشان دهیم.

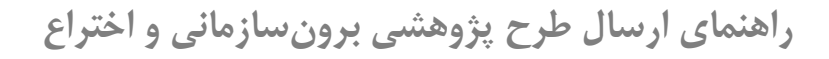

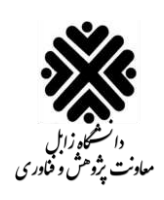

## <span id="page-1-0"></span>**الف( نحوه ارسال طرح پژوهشی برونسازمانی**

۱. برای ثبت طرح برون سـازمانی، از فعالیتهای پژوهشـی نشان داده شده، باید بر روی گزینه <mark>طرحهای پژوهشـی</mark> که در شکل زیر نشان داده شده است کلیک کنید:

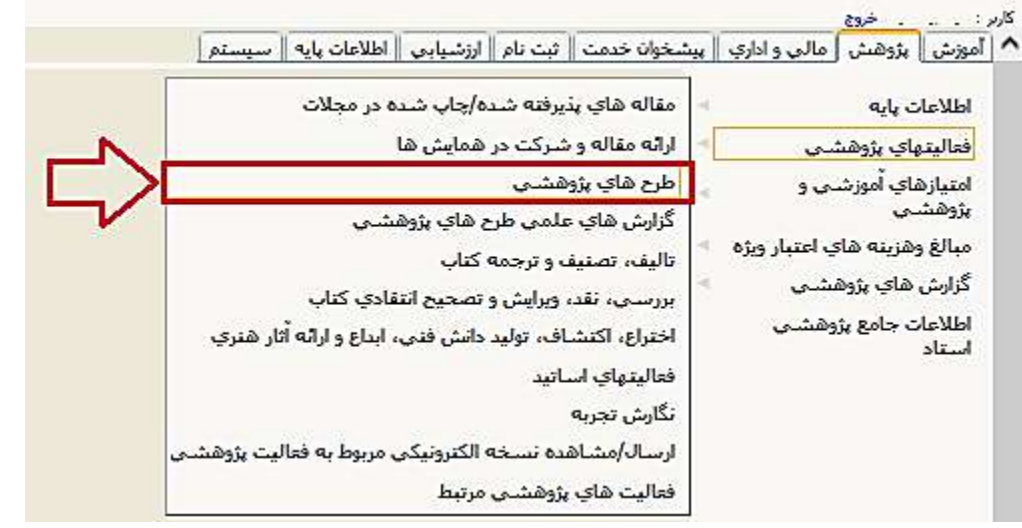

بعد از کلیک صفحه جدید زیر باز میشود:

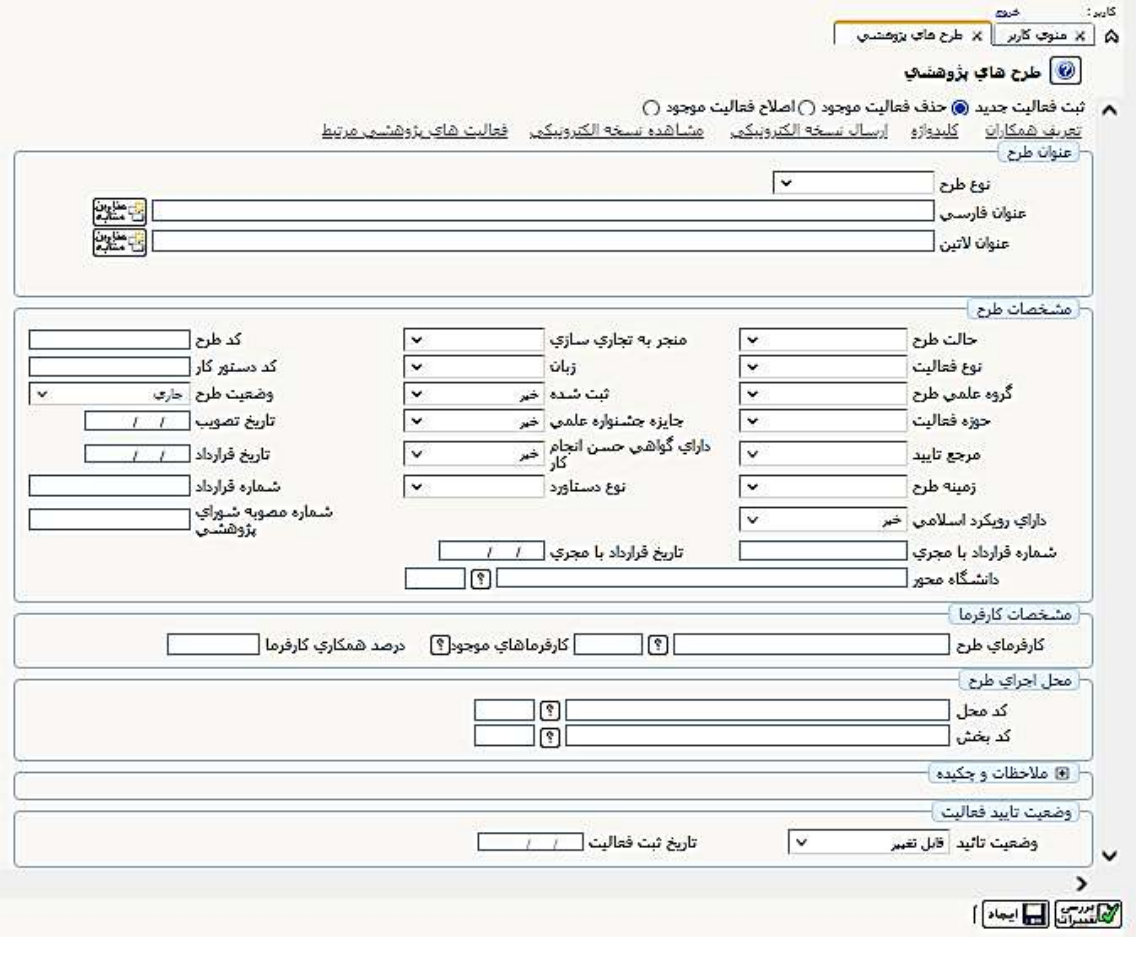

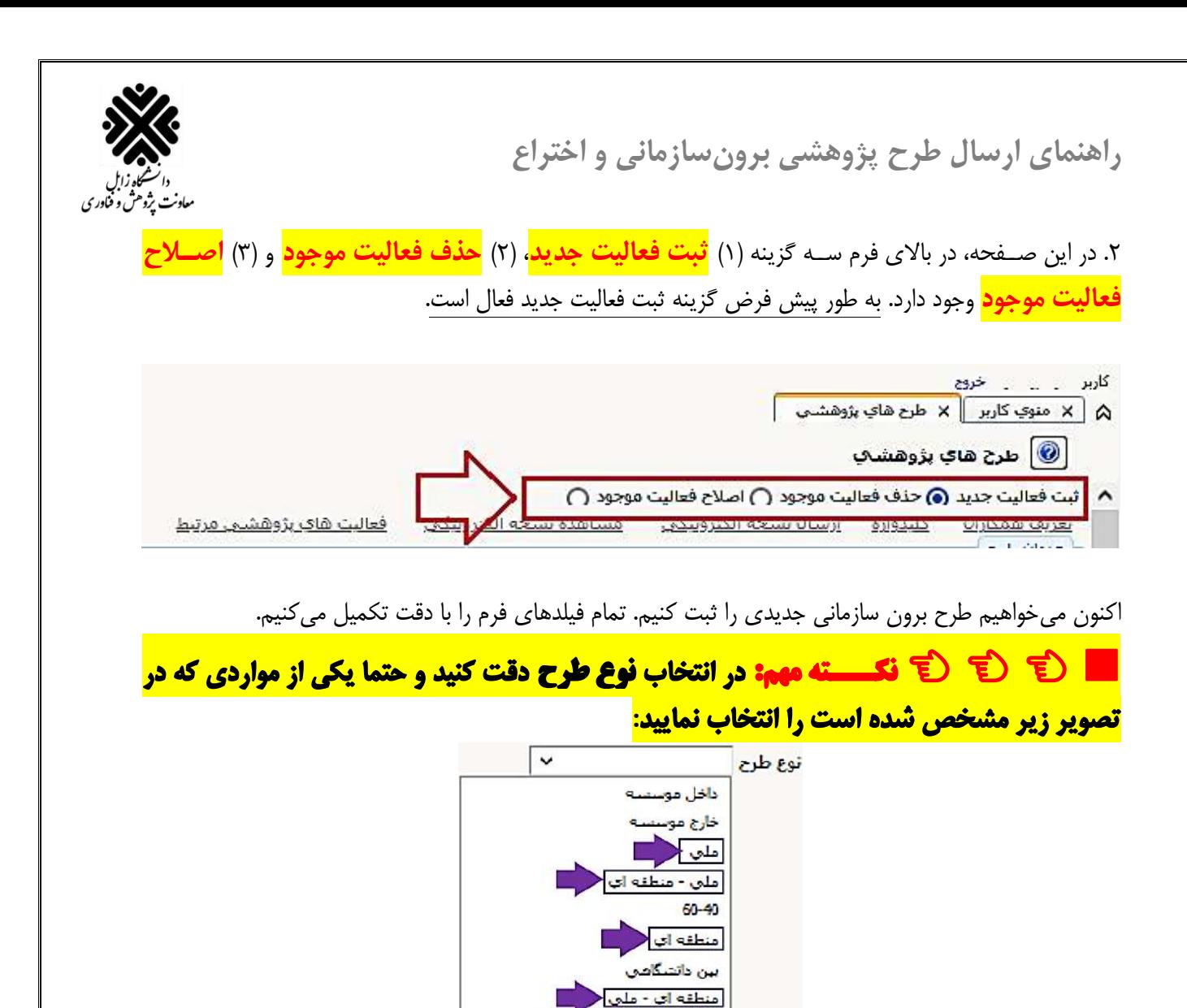

بعد از این که اطلاعات فرم تکمیل شـد بر روی دکمه ایجاد کلیک کرده و سپس اطلاعات مربوط به **همکاران، کلید واژه، ارسال نسخه الکترونیکی** را وارد کنید. بعد از اینکه اطلاعات فرم را تکمیل کردید بر روی دکمه ایسا کیک کنتد

استاتي با منطقه اي استاتى < يبشنهاديه يروزه

طرح هاي قرارداد شخصي طرح عاي دستگاههاي اجرايتي طرح های سازمان های خصوصی زمينه مأي يزومشين ويزه دانشگاه

> لعن المللي ساير موارد

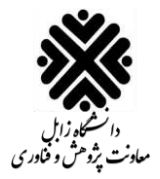

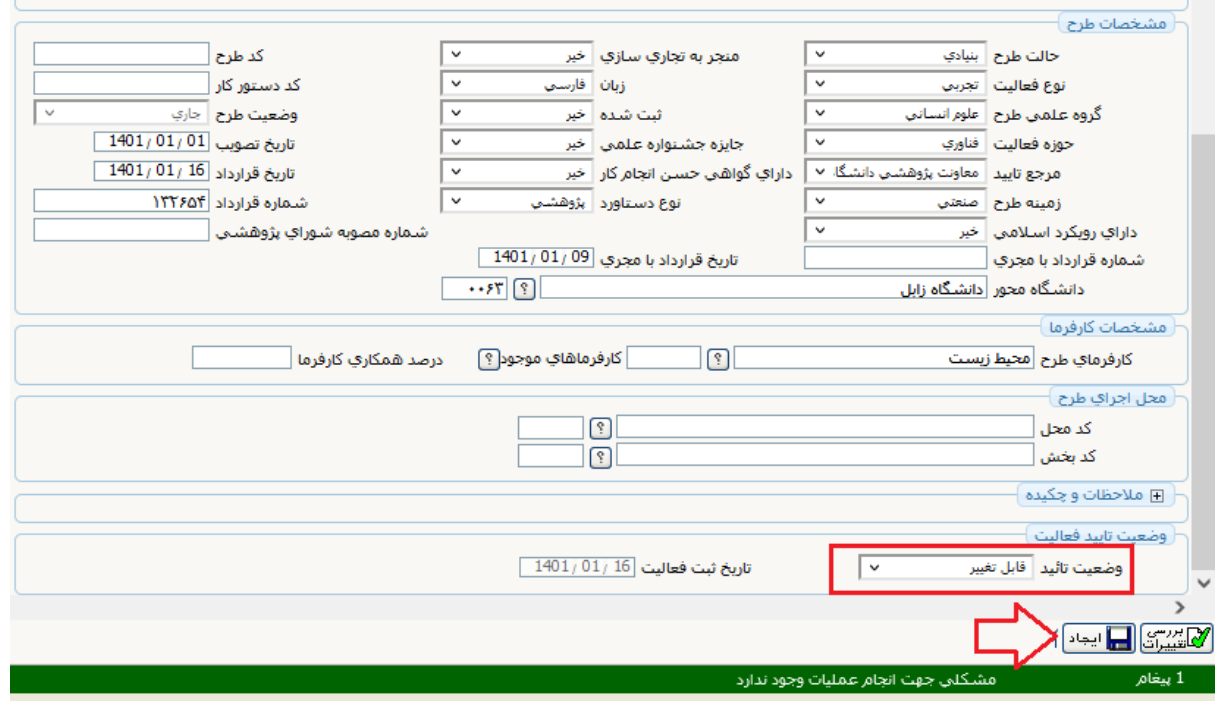

سپس اطلاعات مربوط به همکاران و کلمات کلیدی و نسخه الکترونیکی را ارسال کنید.

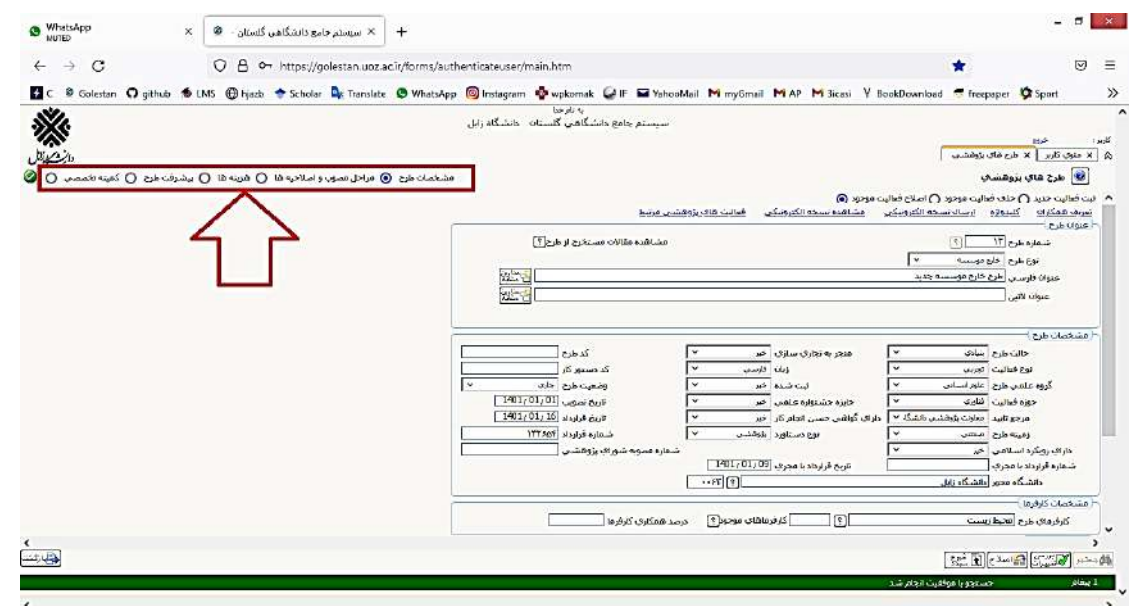

سپس فرمهای دیگر که مربوط به طرح میباشد را تکمیل میکنیم. برای دسترسی به این فرمها از منویی که در شکل فوق نشان داده شده است استفاده میشود.

.3 هه نهد ز رضعتز تد تد ها بر هری **تایید ثبت کننده** قراه هاه ر بر هری هکمه **اص ح** کاتک کنتد.

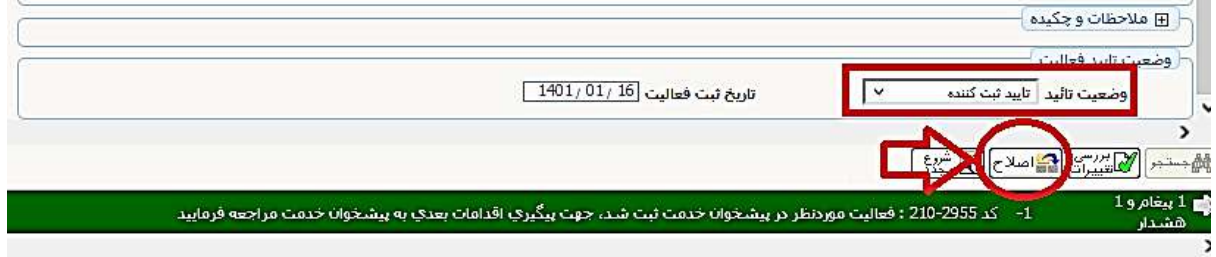

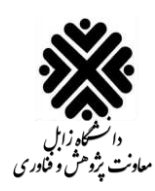

<mark>ً نکته: پیوست کردن نسخه الکترونیکی الزامی است</mark> (در غیر این صورت، امکان ارسال فعالیت پژوهشی وجود نخواهد داش*ت)* <mark>نکته مهم: بعد از انتخاب تایید ثبت کننده، امکان ویرایش نخواهید داشت. اگر بخواهید اطلاعات را ویرایش کنید</mark>

لازم است دوباره وضعیت تایید را در حالت **قابل تغییر** قرار دهید.

۴. سپس از بخش منوی کاربر، بر روی تب **پیشخوان خدمت** کلیک کنید:

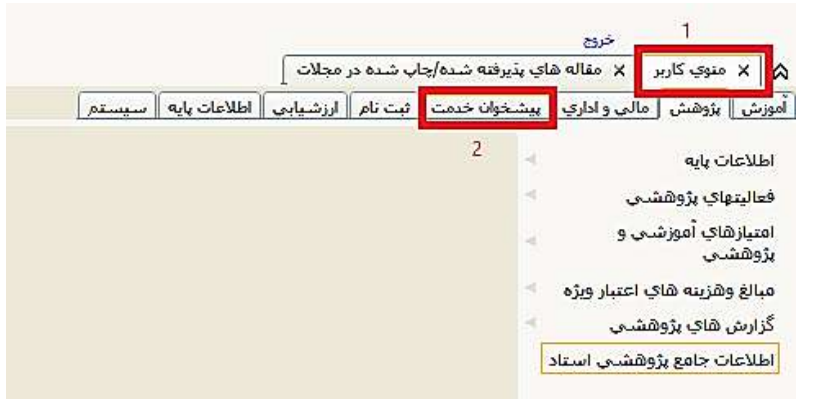

۵. فعالیتهای ثبت شده توسط استاد در قسمت تایید فعالیتهای پژوهشی نمایش داده میشود. برای ارسال فعالیت پژوهشی ثبت شده بر روی **تایید فعالیت های پژوهشی** کلیک کنید:

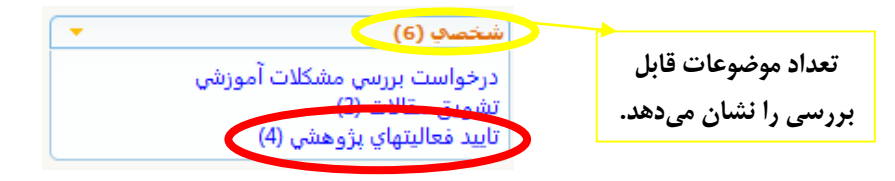

۶. در نهایت برای ارسال فعالیت پژوهشی خود، روی آیکون **تایید و ارسال** کلیک کنید.

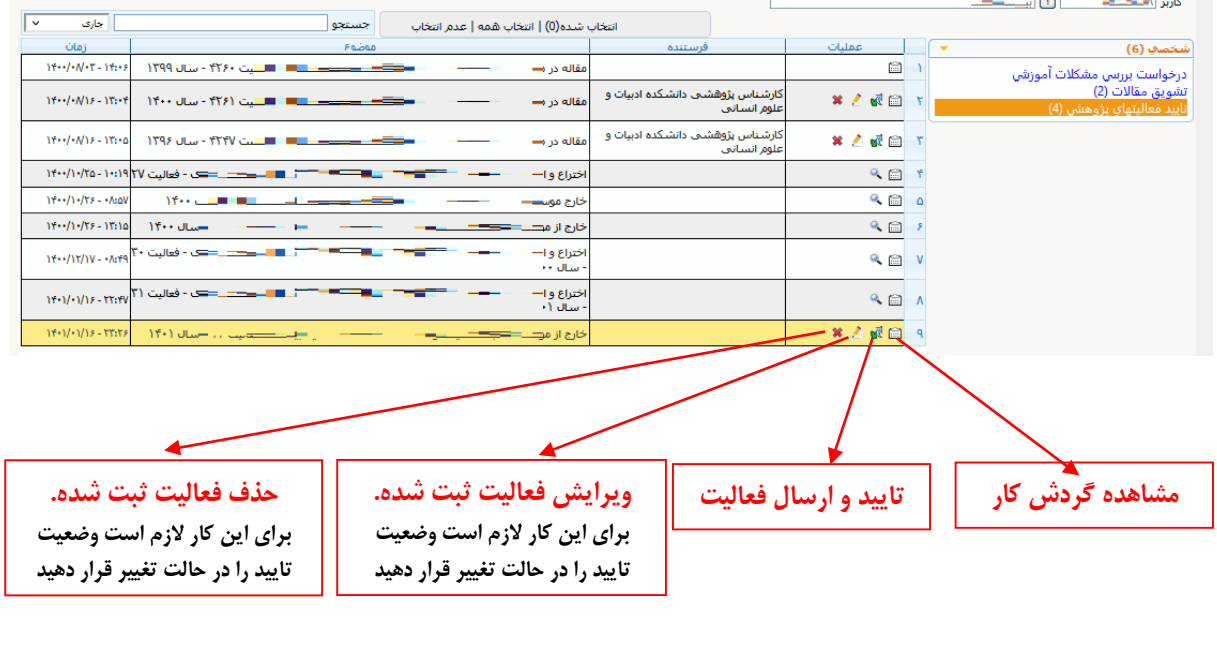

■ **نکته:** در صـورت عدم تایید مقاله از طرف حوزه پژوهشی، می¤وان علت عدم تایید را از قسمت <mark>مشاهده گردش</mark>

<mark>کار > قسمت توضیحات</mark> مشاهده کرد.

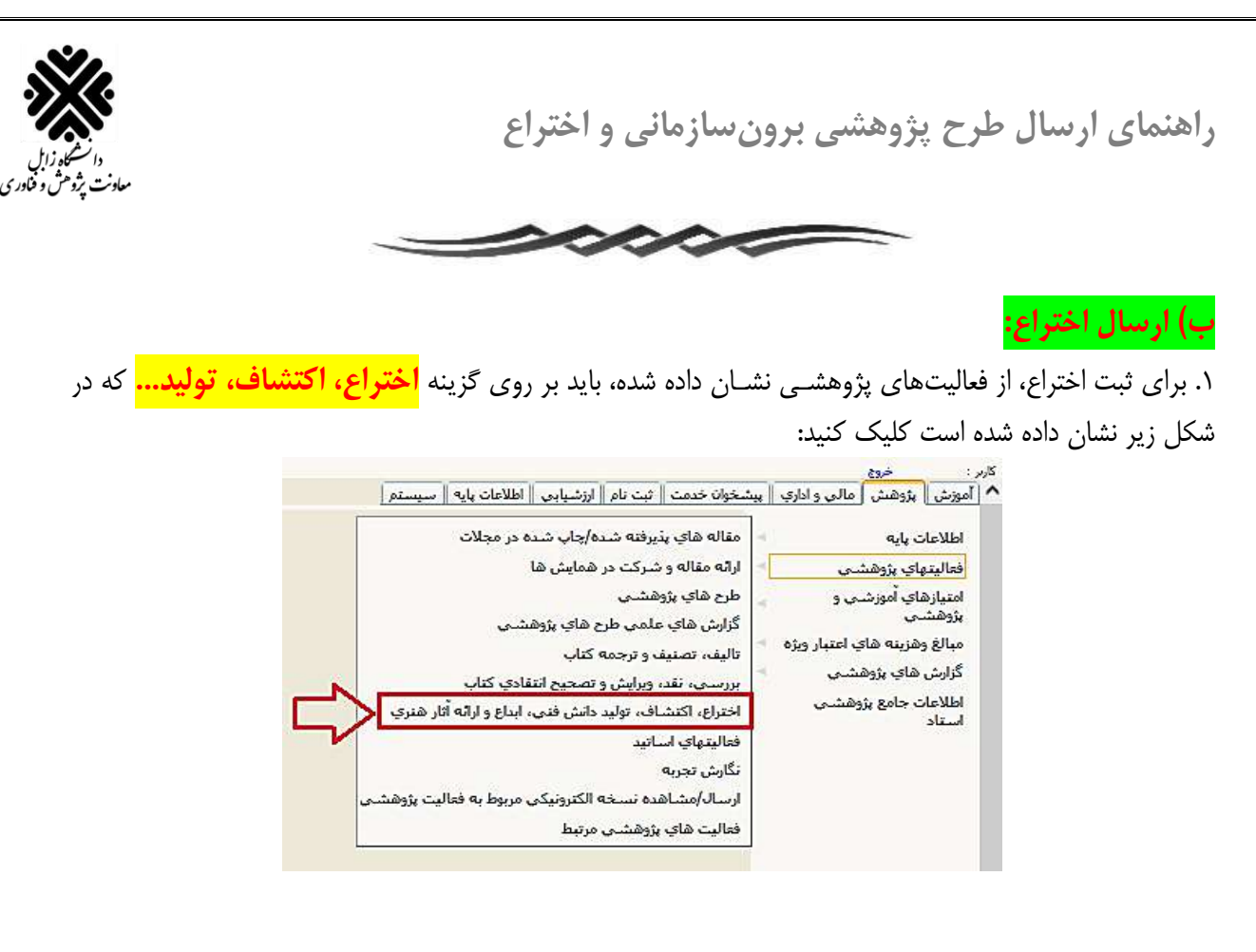

<span id="page-5-0"></span>بعد از کلیک صفحه جدید زیر باز میشود:

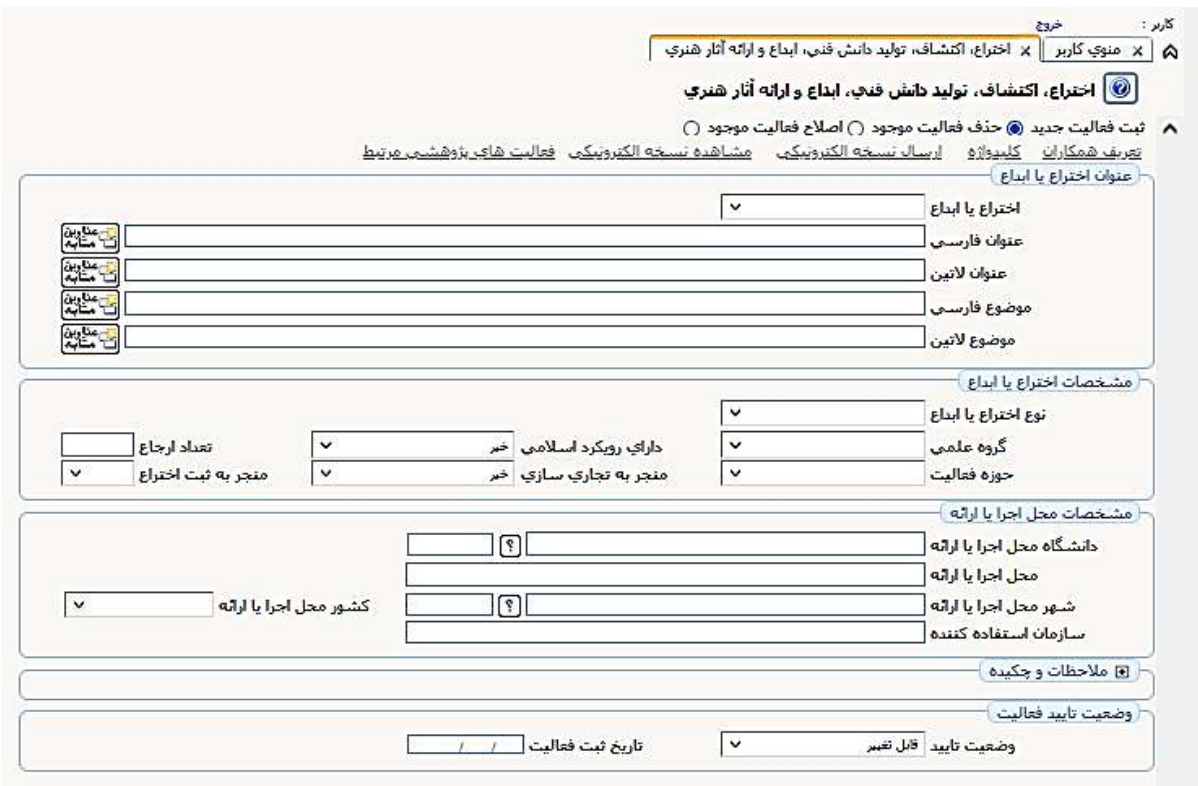

.2 هه ا ن صتتاحه، هه بد ی فرس ستته تز نه 1( **ثبت فعالیت جدید**، 2( **حذف فعالیت موجود** ر 3( **اصالال ح**  <mark>فعالیت موجود</mark> وجود دارد. به طور پیش فرض گزینه ثبت فعالیت جدید فعال است. اکنون میخواهیم اختراع جدیدی را ثبت کنیم. تمام فیلدهای فرم را با دقت تکمیل میکنیم. بعد از این که اطلاعات فرم تکمیل شد بر روی دکمه ایجاد کلیک کرده و سپس اطلاعات مربوط به **همکاران، کلید واژه، ارسال نسخه الکترونیکی** را وارد کنید.

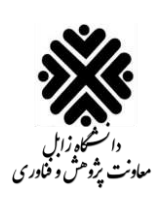

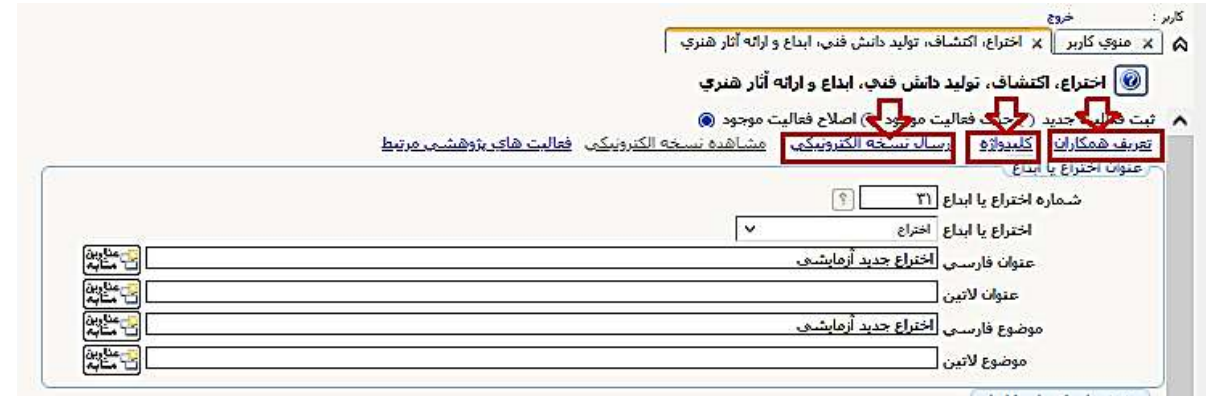

.3 هه نهد ز رضعتز تد تد ها بر هری **تایید ثبت کننده** قراه هاه ر بر هری هکمه **اص ح** کاتک کنتد.

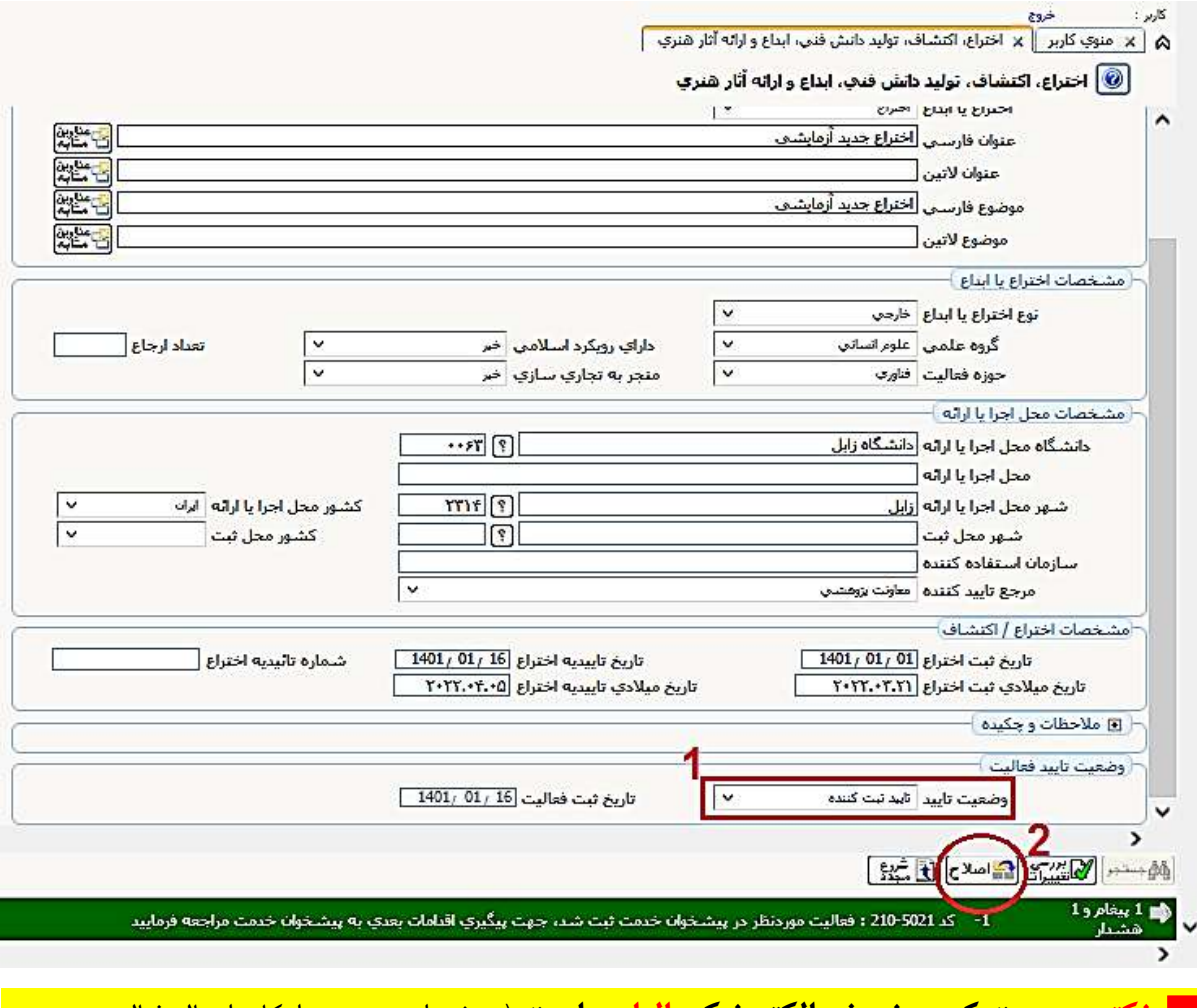

<mark>. نکته: پیوست کردن نسخه الکترونیکی الزامی است</mark> (در غیر این صورت، امکان ارسال فعالیت پژوهشی وجود نخواهد داشت)

<mark>] نکته مهم: بعد از انتخاب تاييد ثبت کننده، امکان ويرايش نخواهيد داشت. اگر بخواهيد اطلاعات را ويرايش کنيد</mark> <mark>لازم است دوباره وضعیت تایید را در حالت **قابل تغییر** قرار دهید.</mark>

۴. سپس از بخش منوی کاربر، بر روی تب **پیشخوان خدمت** کلیک کنید:

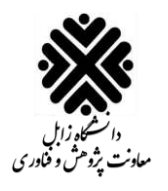

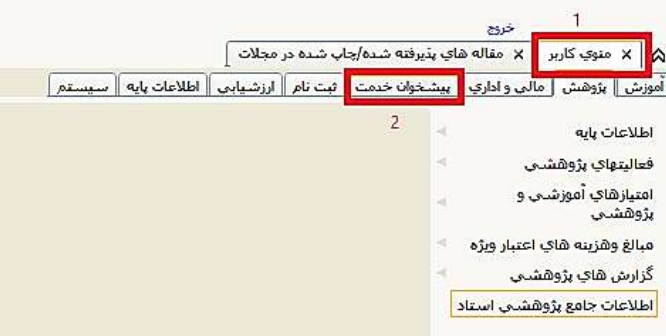

۵. فعالیتهای ثبت شده توسط استاد در قسمت تایید فعالیتهای پژوهشی نمایش داده میشود. برای ارسال فعالیت پژر شز ثبز شد بر هری **تایید فعالیت های پژوهشی** کاتک کنتد:

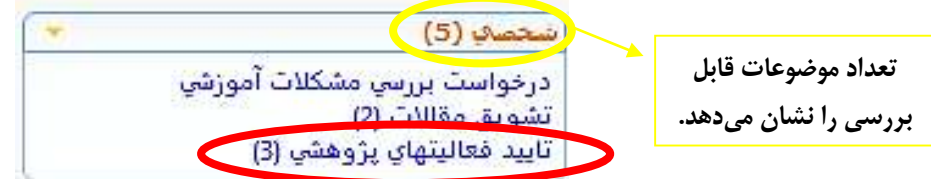

۶ در نهایت برای ارسال فعالیت پژوهشی خود، روی آیکون **تایید و ارسال** کلیک کنید.

![](_page_7_Picture_82.jpeg)

![](_page_7_Picture_7.jpeg)

**»پایان«**